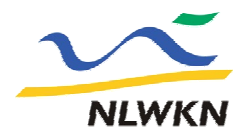

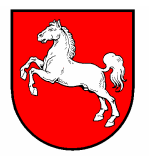

Informationsplattform zur Verbreitung der Arbeitsmaterialien in den Gebietskooperationenim Wasserblick.net

Wie komme ich dort hin???

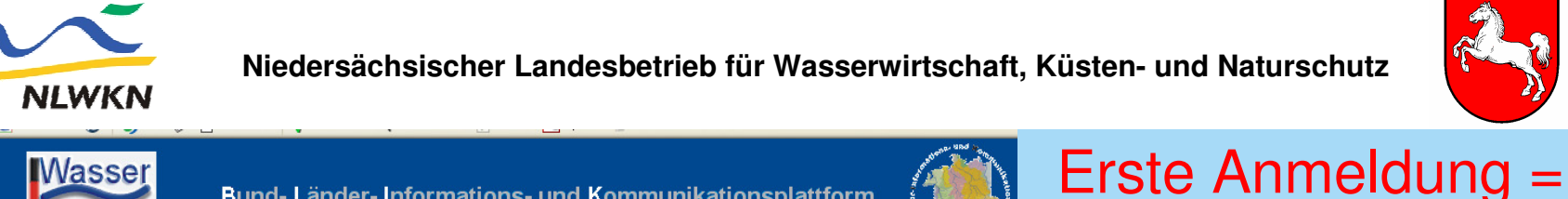

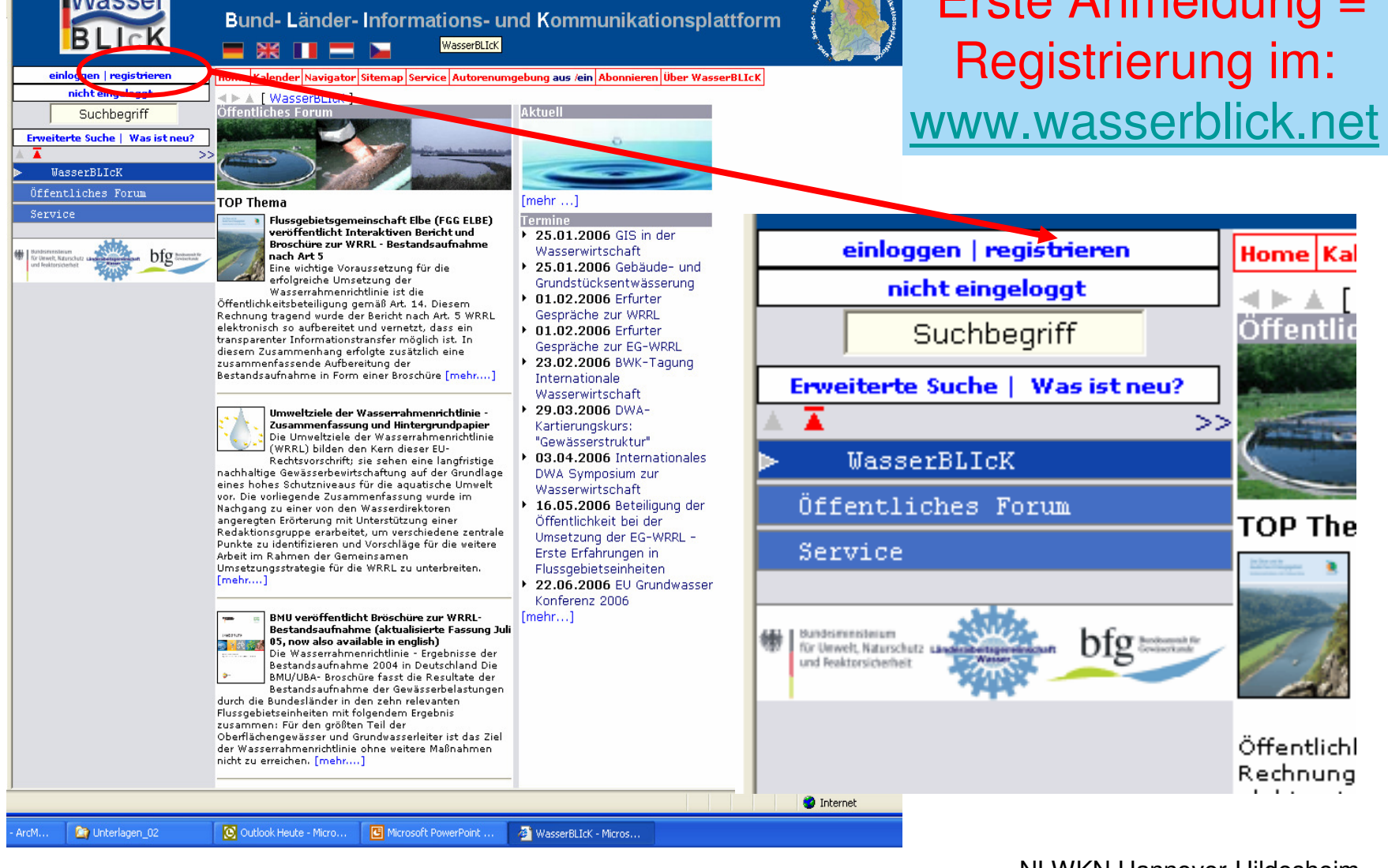

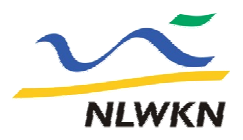

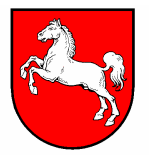

Wasser Rund- Länder-Informations- und Kommunikationsnlattfo **BLIcK** 

#### Beantragung einer Kennung

Geben Sie bitte die folgenden Informationen ein. Ihr Passwort wird Ihnen per E-Mail an die angegebene E-Mail-Adresse zugeschickt.

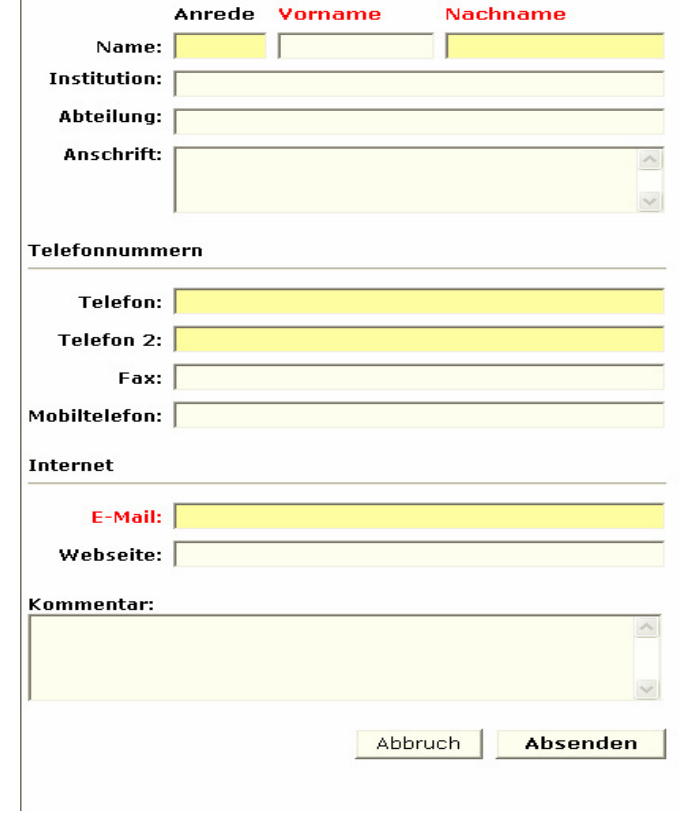

### **1. Schritt:**

Beantragung einer Kennung / Passwort über den Wasserblick

Dieses Fenster erscheint nach anklicken des Begriffes "Registrieren". Zwingend auszufüllen sind: Vorname, Nachname und E-Mail;dann auf Absenden klicken.In der Regel kommt am gleichen Tag noch eine Bestätigung der Registrierung per mail mit der persönlichen Kennung und einem Passwort.

# **2. Schritt:**

 Mitteilung der Kennung (nicht des Passwortes !!) an den Geschäftsführer der Gebietskooperation.

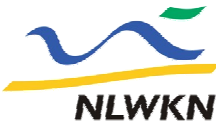

#### **Niedersächsischer Landesbetrieb für Wasserwirtschaft, Küsten- und Naturschutz**

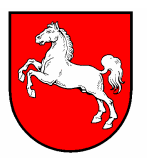

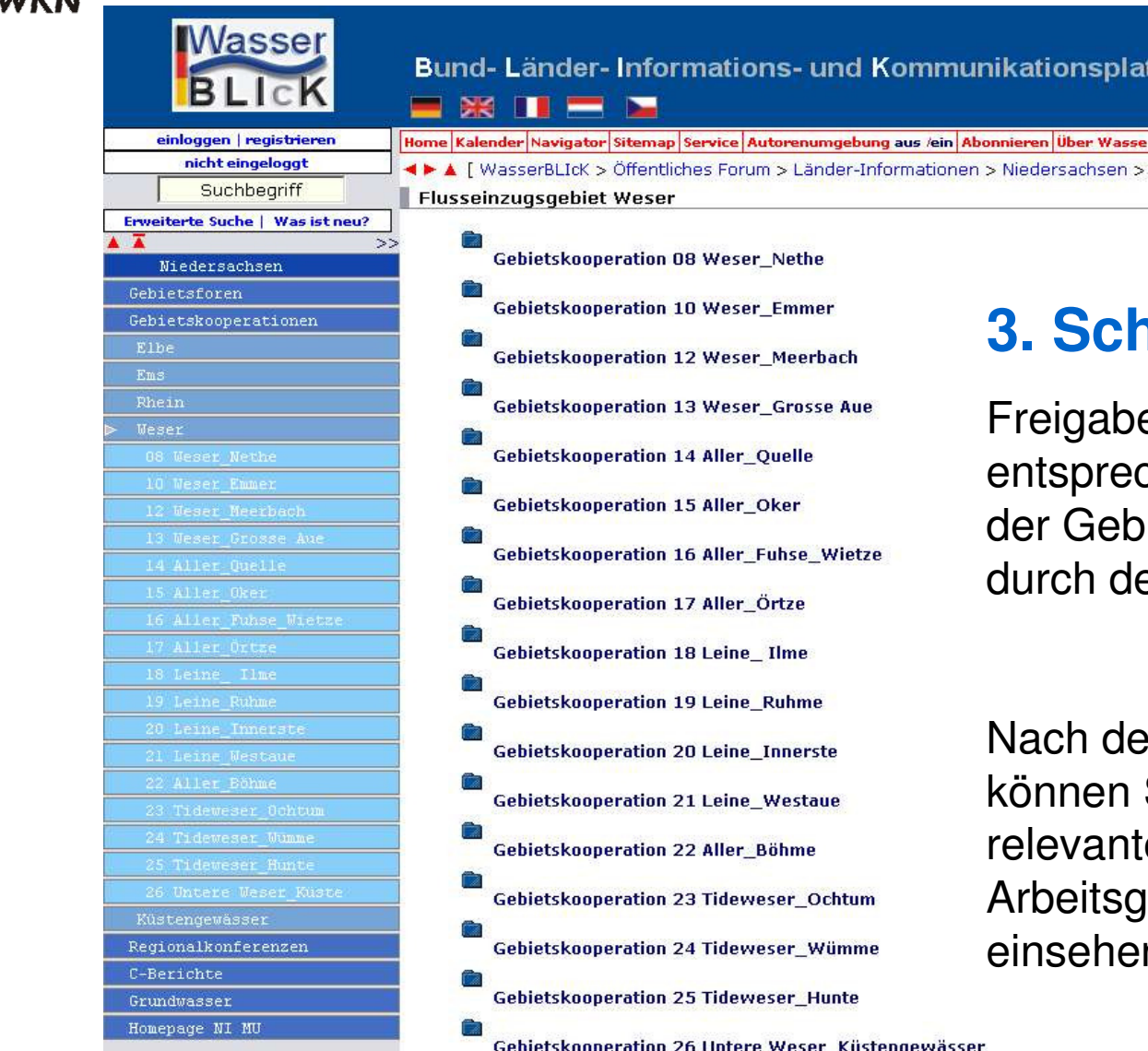

 $\overline{1}$ 

## **3. Schritt:**

Wasse

abe des entsprechenden Ordners debietskooperation durch den Administrator.

der Freigabe können Sie die für Sie anten itsgruppenordner hen.

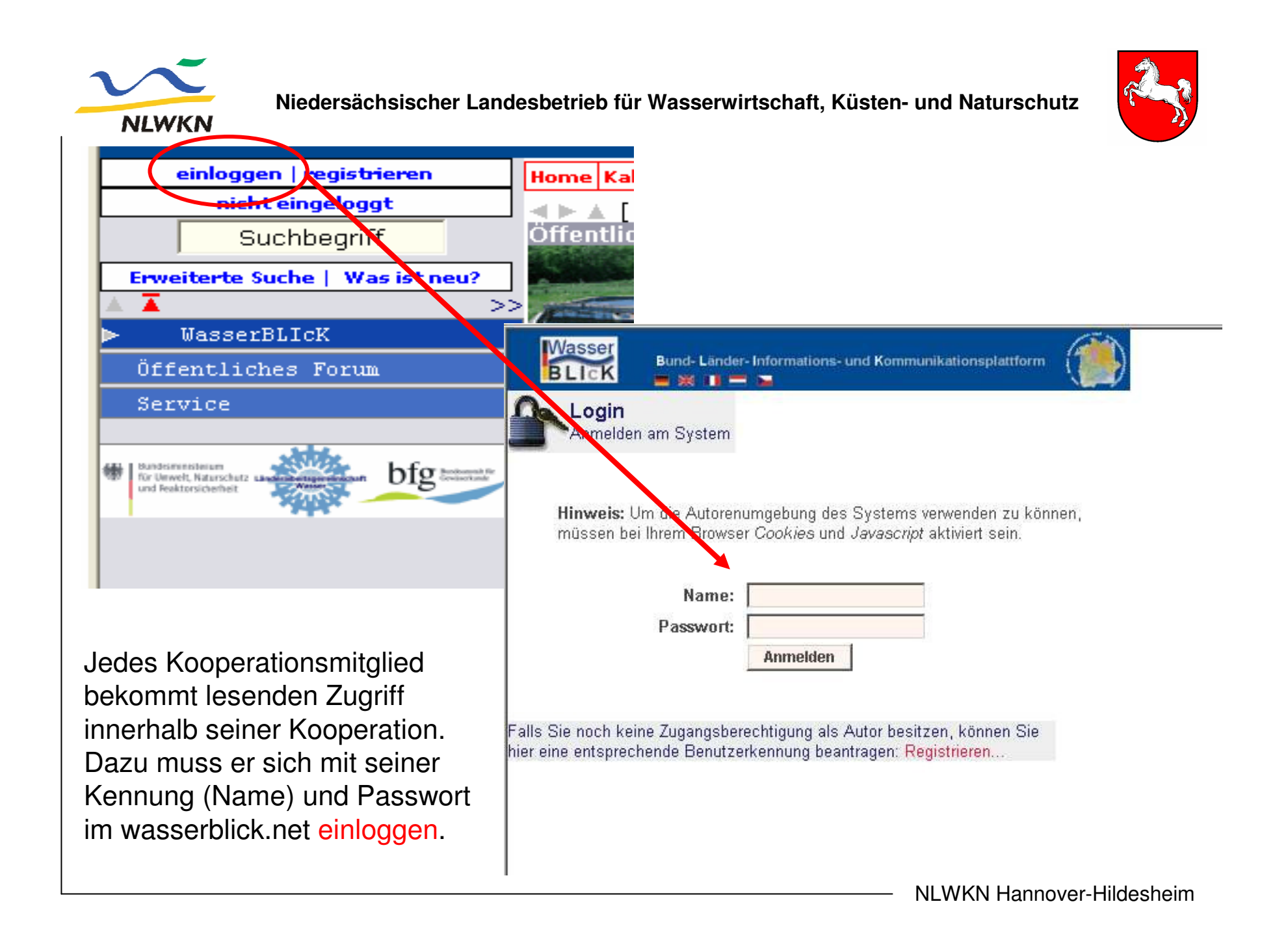

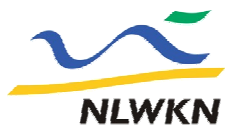

**Niedersächsischer Landesbetrieb für Wasserwirtschaft, Küsten- und Naturschutz**

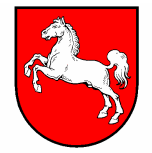

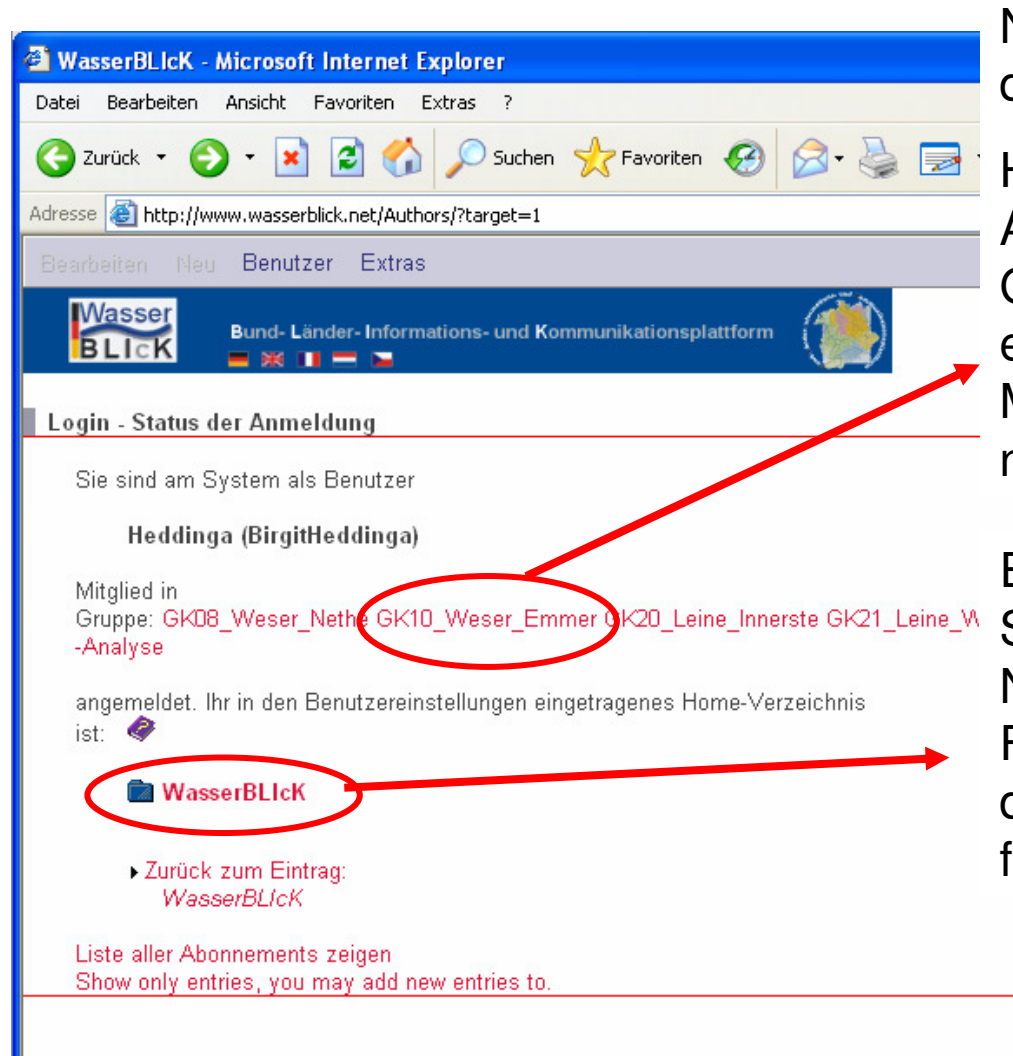

Nach erfolgtem Login erscheint dieses Fenster.

Hier besteht die Möglichkeit durch Anklicken zu Informationen über die Gruppe zu gelangen; Moderator und ein Verteiler mit der Auflistung der Mitglieder erscheinen in einem neuen Fenster.

Ein Klick auf diesen Link öffnet die Startseite des Wasserblicks mit der Navigatorleiste auf der linken Fensterseite und direkt daneben in der Mitte des Fensters die freigegebenen Arbeitsgruppen.

**Niedersächsischer Landesbetrieb für Wasserwirtschaft, Küsten- und Naturschutz**

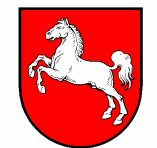

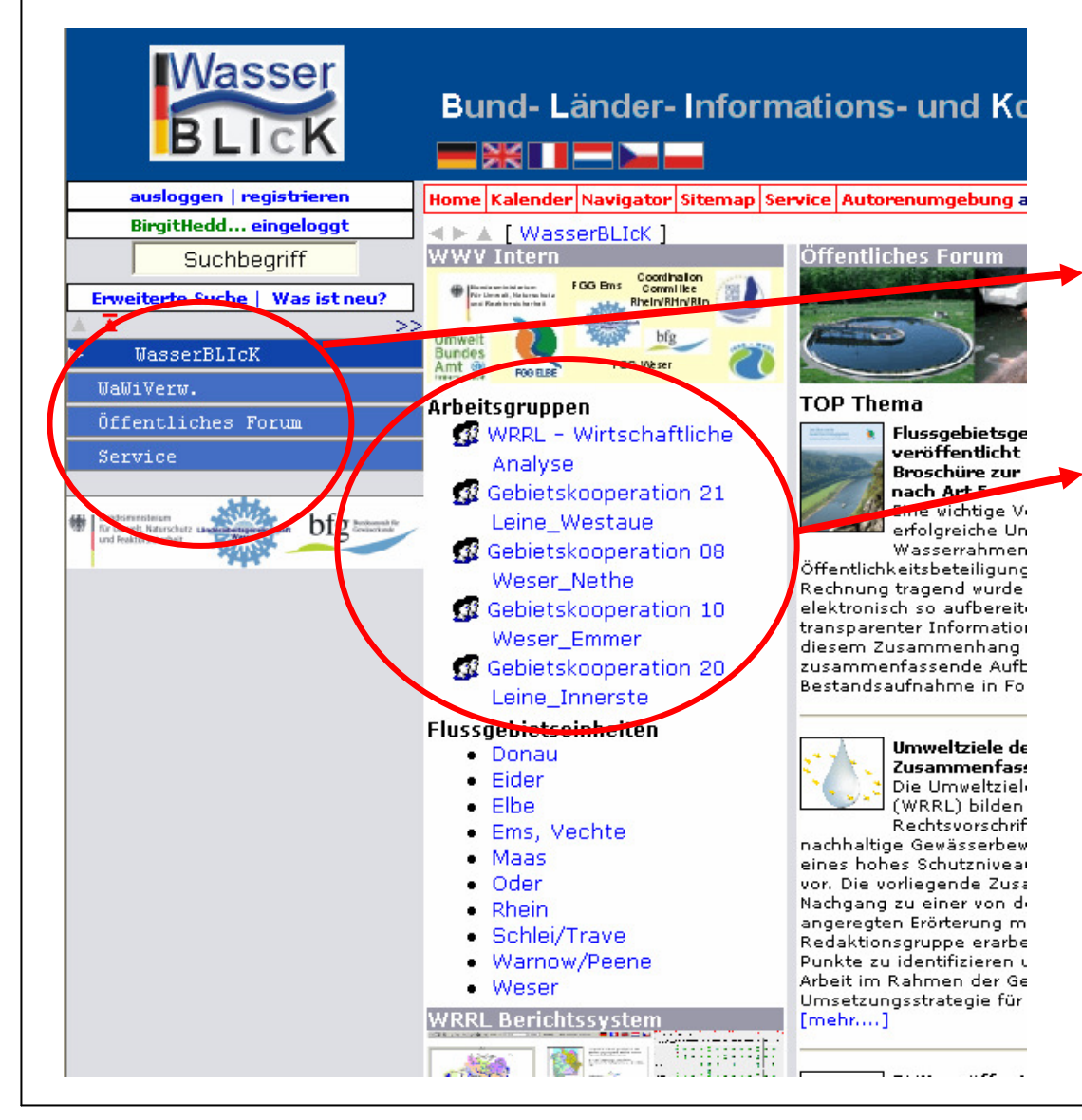

**NLWKN** 

Dies ist dann - nach dem "einloggen" - die erste Seite des Wasserblicks mit der Navigationsleiste links.Beim Anklicken einer Arbeitsgruppe gelangt man sofort in den dazugehörigen Ordner! (Hier als Beispiel die Ordner, die für die Kennung "BirgitHeddinga" freigeben sind. Das wird für jeden Nutzer anders aussehen.)

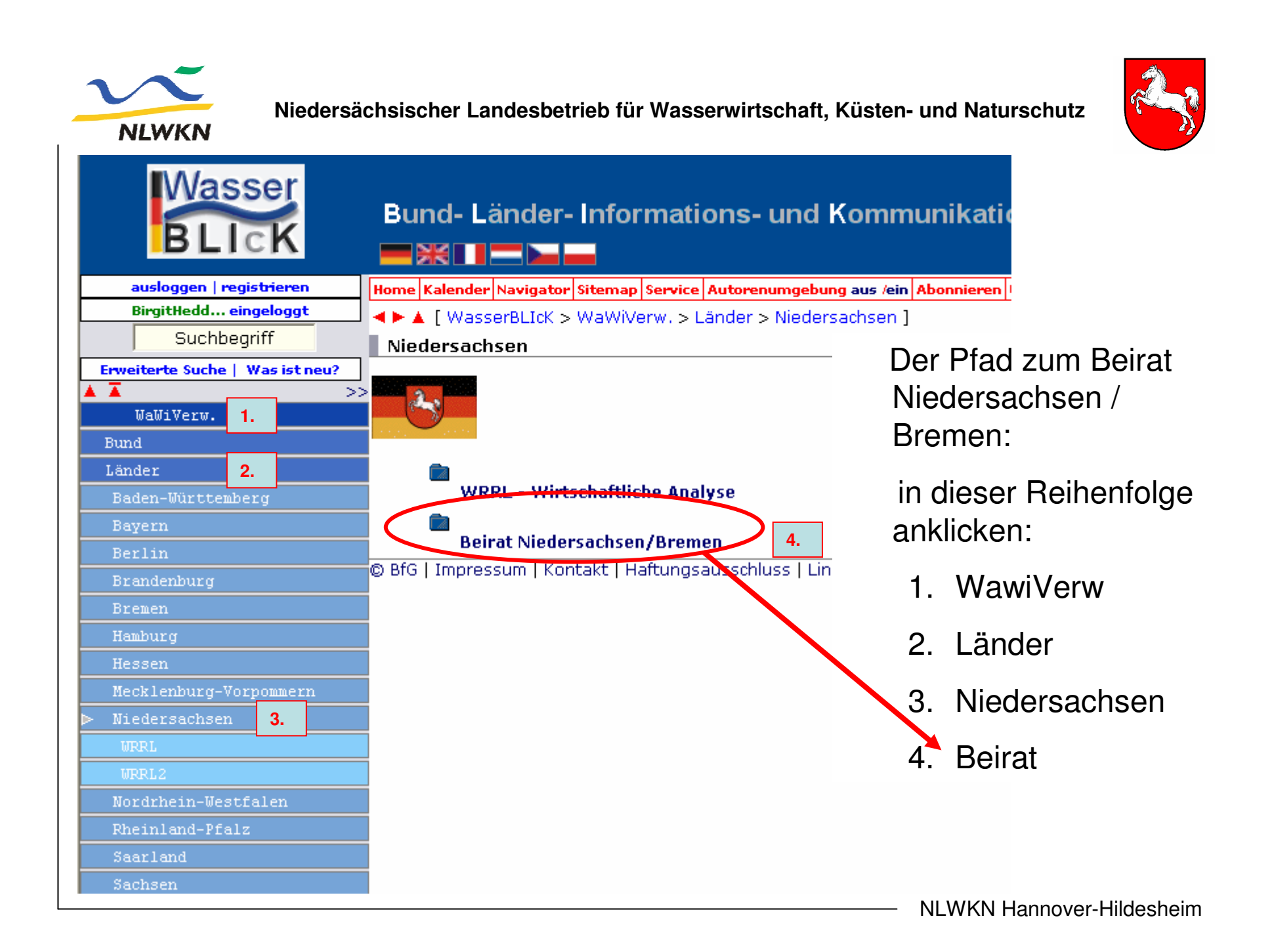